# 6 日常的に利用する機能

#### ■ 各種申請

学校に向けて申請をおこないます。

<<機能へのアクセス方法>>

メニューから「キャンパス *Info*」>「各種申請」を選択

■ コミュニケーション掲示板 掲示板への投稿を行います。

<<機能へのアクセス方法>>

メニューから「キャンパス *Info*」>「コミュニケーション掲示板」を選択

■ 学内 FAQ 学内 FAQ の参照を行います。

<<機能へのアクセス方法>>

メニューから「キャンパス *Info*」>「学内 *FAQ*」を選択

■ 学内共有ファイル 学内共有ファイルの参照を行います。

<<機能へのアクセス方法>>

メニューから「キャンパス *Info*」>「学内共有ファイル」を選択

#### ■ 団体情報

団体の情報を管理、および参照します。

<<機能へのアクセス方法>>

メニューから「キャンパス *Info*」>「団体情報」を選択

## 6.1 各種申請

### 6.1.1 新しい申請を登録する

- 1 連絡通知に申請結果が通知されます。≪申請状況一覧画面≫を開くと、申請した申請の情報が表 示されます。
- 2 「新規申請」をクリックします。 ≪申請書一覧画面≫が表示されます。

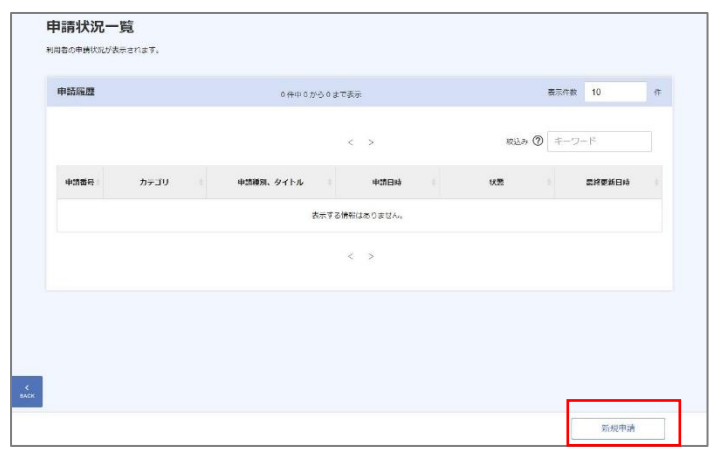

3 申請したい申請書のリンクをクリックし ます。

 $\mathbf{H}$   $\mathbf{H}$ 

**·** 申請の種類によっては申請期間が設定されていることがあります。 申請期間外の場合、申請を行うことができないためご注意くださ い。

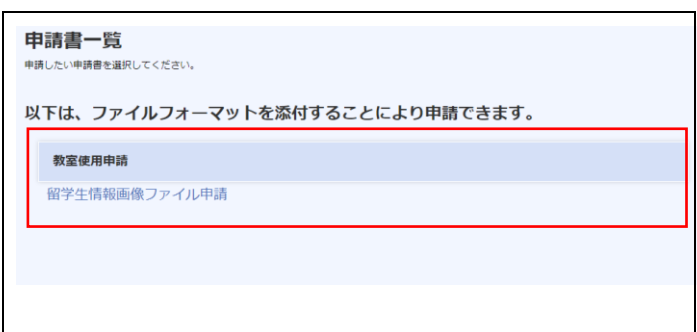

申請用の添付ファイルを添付し、「登録」 ボタンをクリックします。

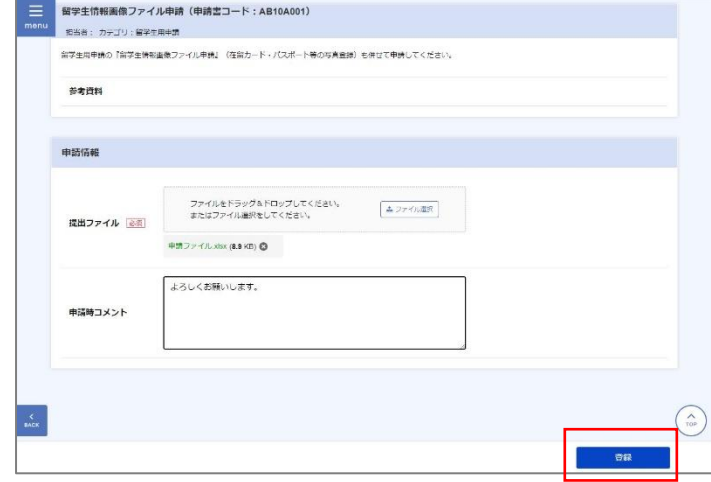

### 6.1.2 申請状況の確認を行う

- 1 連絡通知に申請結果が通知されます。≪申請状況一覧画面≫を開き、自身が申請した情報を閣員 します。
- 一覧から申請した情報を選択します。 ≪申請情報詳細画面≫が表示されます。

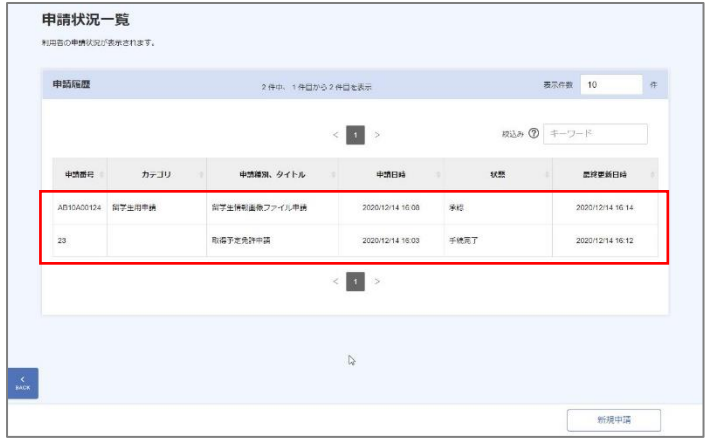

#### ≪申請情報詳細画面≫に選択した申請情 報の詳細が表示されます。

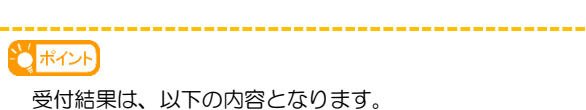

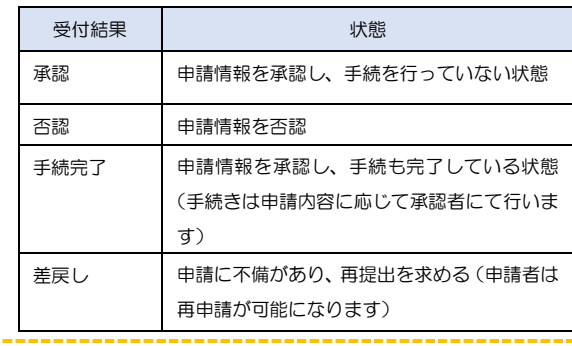

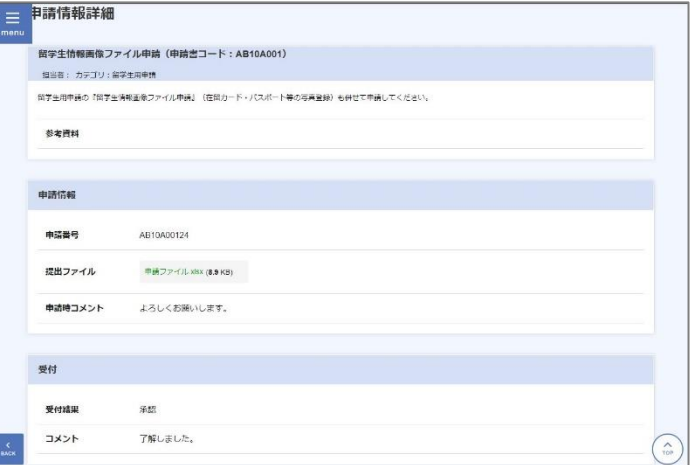

## 6.2 コミュニケーション掲示板

≪掲示板スレッド一覧画面≫に、投稿可能 な掲示板スレッド一覧が表示されます。

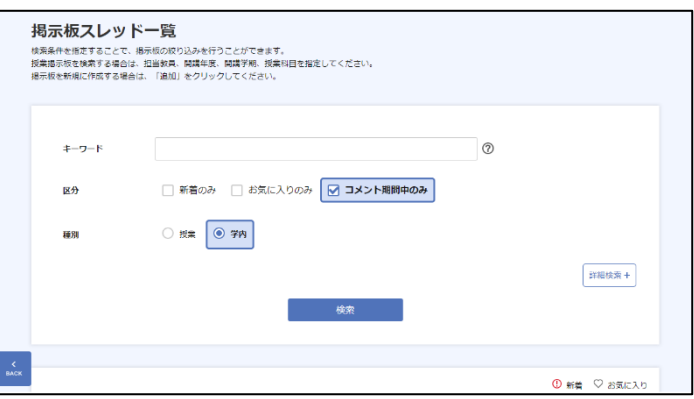

2 投稿したい掲示板スレッドを選択します。 ≪掲示板コメント一覧画面≫が表示されます。

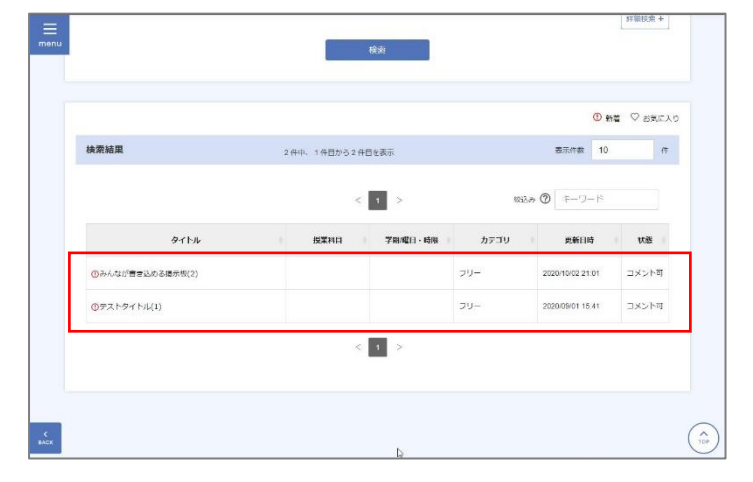

3 ≪掲示板コメントー覧画面≫にて、コメン ト内容を入力し、「登録」ボタンをクリッ クします。

#### こポイント

- **·** お気に入りに追加することで、掲示板スレッド一覧画面 で、対象の掲示板に絞り込むことができます。
- **·** 投稿者の名前は、個人システム設定での設定内容に従い ニックネームまたは実名が表示されます。ただし、掲示 板管理者側の設定により、強制的に実名での投稿となる 掲示板もあります。

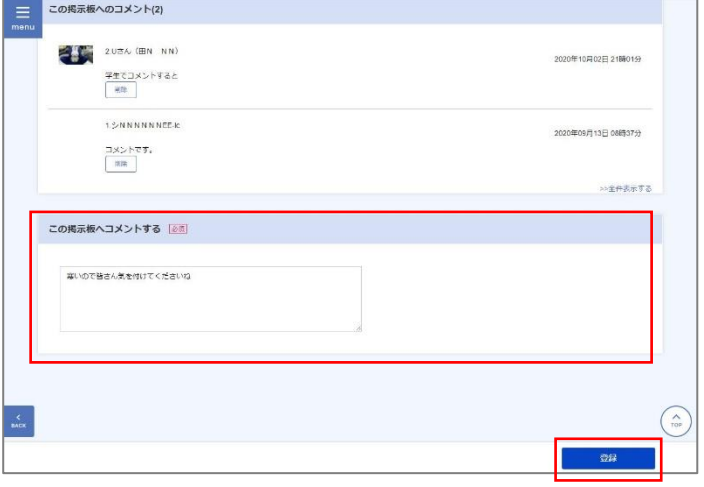

## 6.3 学内 FAQ

- ≪学内 **FAQ** 一覧画面≫には、自身が参照 可能な **FAQ** の情報が表示されます。参照 したい情報を選択します。 ≪学内 FAQ 詳細画面≫が表示されます。
- 学内FAQ一覧  $\sim$   $\sim$ カテゴリ  $\frac{1}{3}$  $+ -9 - F$  $\circ$ 大学での生活について 白<sup>野車の利用はどうすればよいです</sup> 駐車場の利用は可能ですか? 大学全体向けのFAQ
- ≪学内 **FAQ** 詳細画面≫に、**QA** 情報の詳 細が表示されます。

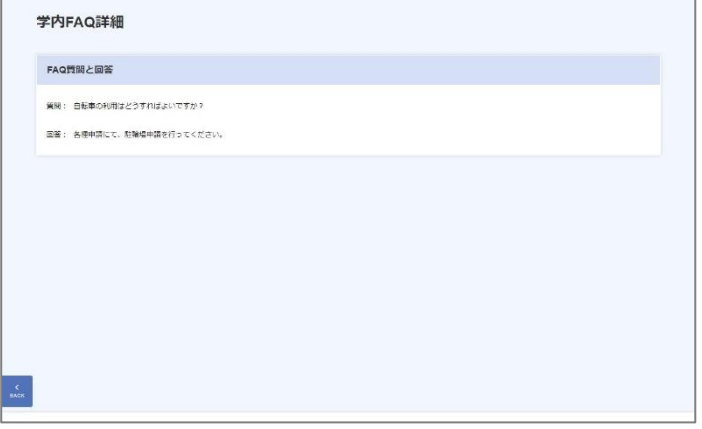

## 6.4 学内共有ファイル

≪学内共有ファイル画面≫には、自身が参 照可能な学内共有ファイルの情報が表示 されます。参照したい情報を選択します。

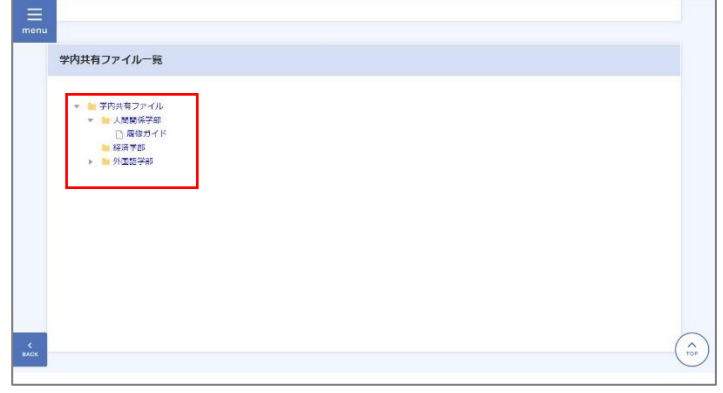

2 選択した情報の詳細が表示されます。 必要に応じてファイルを選択することでダウンロ ード可能です。

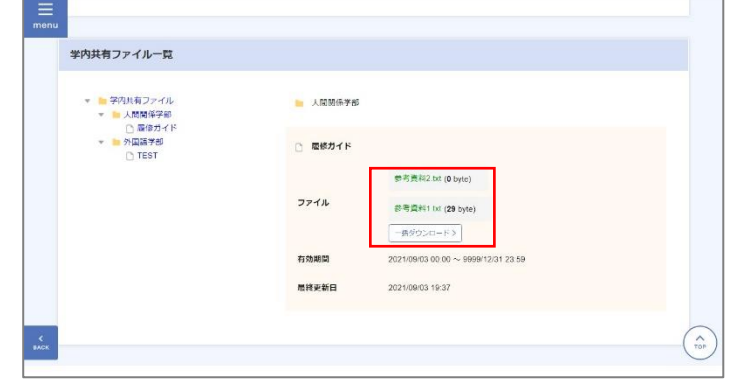

## 6.5 団体情報

### 6.5.1 団体情報の参照

≪団体情報一覧画面≫にて、参照したい団 体の情報を検索し、選択します。 ≪団体情報詳細画面≫画面が表示されます。

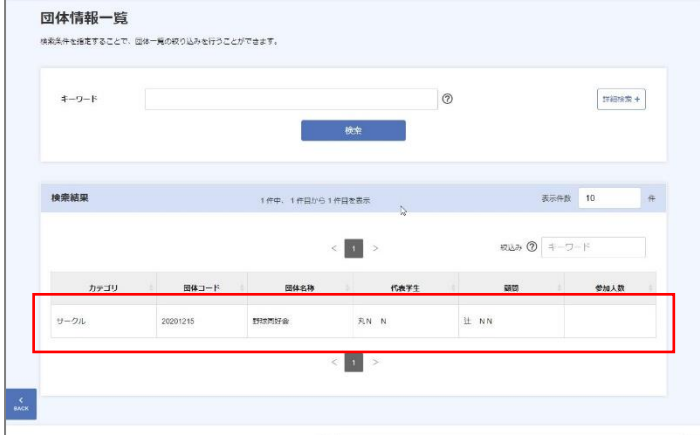

2 ≪団体情報詳細画面≫にて、選択した団体 情報の詳細が表示されます。

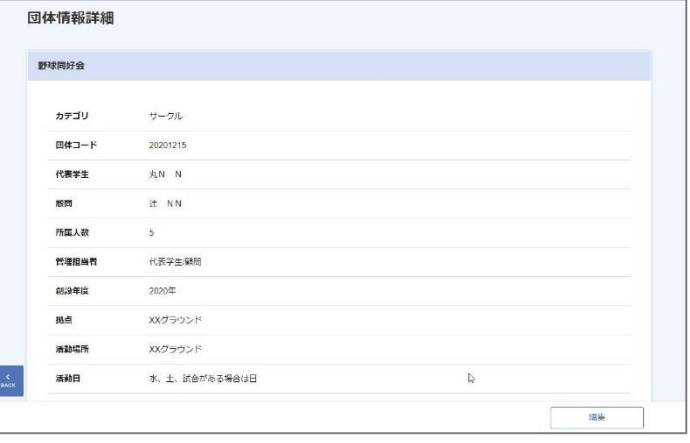

### 6.5.2 団体情報の編集

≪団体情報詳細画面≫にて、自身が管理担当者の場合、「編集」ボタンが表示されます。

しポイント

- **·** 管理担当者は、設定値が「代表学生」の場合、代表学生/顧問に設定された学生、「顧問」の場合、代表学生/顧問に設定され た教員、「代表学生/職員」の場合その両方、「管理担当者なし」の場合は職員のみとなります。
- 2 ≪団体情報詳細画面≫の「編集」ボタンを クリックします。

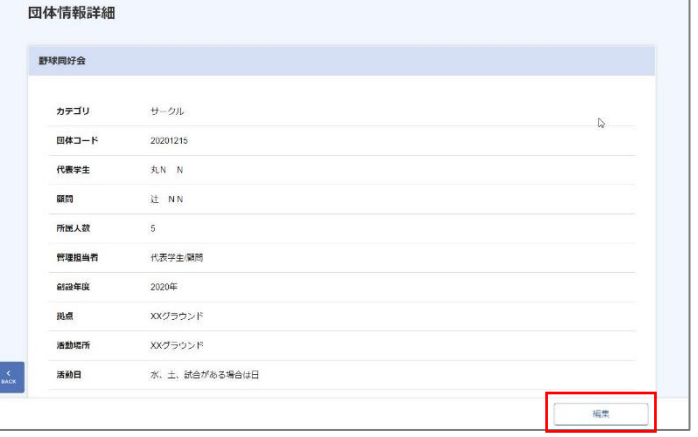

各入力値を編集し、「入力内容を登録」ボ タンをクリックします。

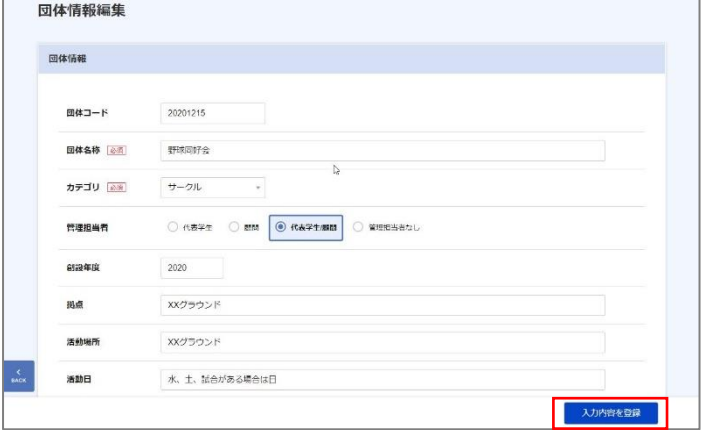

### 6.5.3 参加者設定

自身が管理担当者の場合、≪団体情報詳細 画面≫に「参加者設定」ボタンが表示され るので、該当ボタンをクリックします。

とポイント **·** 参加者の行を選択するとメモの登録をすることができま す。

 $\begin{array}{|c|c|c|c|}\hline \text{max} & \text{min} & \text{max} \\ \hline \text{max} & \text{max} & \text{max} \end{array}$ 参加者 -<br>5件中、1件目から5件目を表示  $#104192$  $<$   $\begin{array}{|c|c|}\hline \textbf{1} & \textbf{3} \\ \hline \end{array}$ REA 2 キーワード -<br>71160  $7456$ **THARR** 7848  $\overline{1} - \overline{X}$  $768$ 17141001 # NN 経済学部 ファイナンス 經濟学科  $m$  NN 経済学部 経済学科 ファイナンス 17141008 **BN NN**  $774727$ 経済学部 経済学科 1714101 17121017 9RN N 1299241 **SEWIZER** ファイナンス  $\overline{X}N$   $\overline{N}N$ ファイナンス 17141022 経済学部 **SERTS**  $\left\langle \begin{array}{|c|c|c|c|c|c|c|c} 1 & \end{array} \right\rangle$  $\hat{\cdot}$ 

 $\equiv$ 借考

≪参加者設定画面≫で、「対象者追加」ボ タンをクリックします。

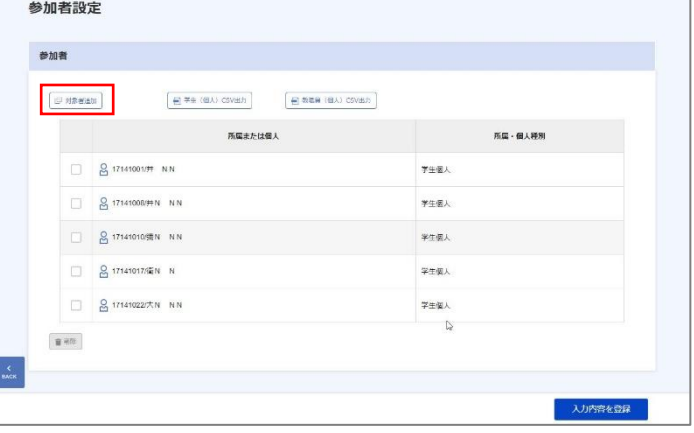

対象者選択画面で、学生を選択し、「追加」 ボタンをクリックします。

(追加が終わった場合は、「閉じる」ボタンにて閉じ てください。)

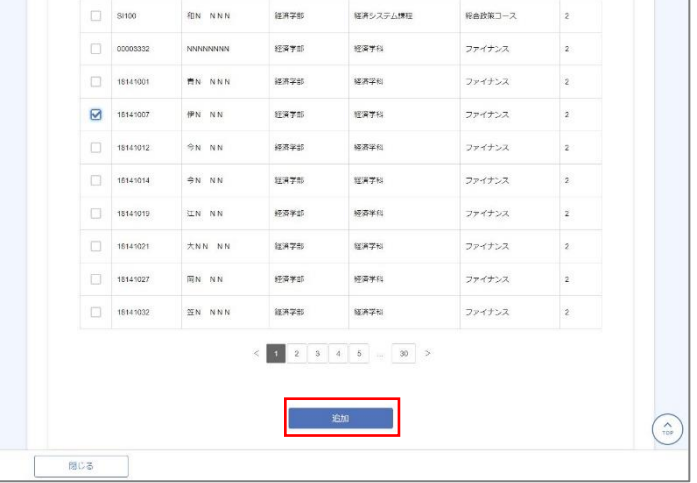

4 ≪参加者設定画面≫にて、入力内容に問題 が無ければ、「入力内容を登録」ボタンを クリックします。

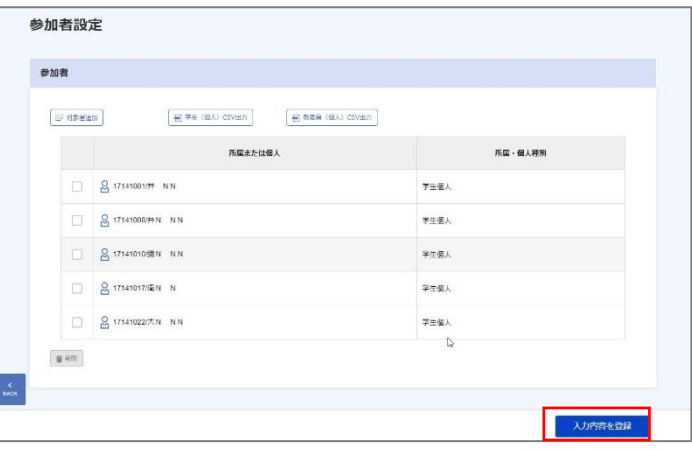